# FinesseとCTIサーバ間のセキュアな通信の設定

# 内容

概要 前提条件 要件 使用するコンポーネント 背景説明 設定 CCE CTIサーバセキュア Finesseセキュア設定 エージェントPG証明書の生成(CTIサーバ) CAによって署名されたCSR証明書の取得 CCE PGのCA署名付き証明書のインポート Finesse証明書の生成 CAによるFinesse証明書の署名 Finesseアプリケーションおよびルート署名証明書のインポート 確認 トラブルシュート

# 概要

このドキュメントでは、Cisco Contact Center Enterprise(CCE)ソリューションのCisco Finesseと Computer Telephony Integration(CTI) Server間に認証局(CA)署名付き証明書を実装する方法につ いて説明します。

# 前提条件

### 要件

次の項目に関する知識があることが推奨されます。

- CCEリリース12.0(1)
- Finesseリリース12.0(1)
- $\cdot$  CTI  $+ \sqrt{x}$

# 使用するコンポーネント

このドキュメントの情報は、次のソフトウェアのバージョンに基づいています。

- Packaged CCE(PCCE)12.0(1)
- $\cdot$  Finesse 12.0(1)

このドキュメントの情報は、特定のラボ環境にあるデバイスに基づいて作成されました。このド

キュメントで使用するすべてのデバイスは、初期(デフォルト)設定の状態から起動しています 。本稼働中のネットワークでは、各コマンドによって起こる可能性がある影響を十分確認してく ださい。

# 背景説明

CCEバージョン11.5で、シスコはTransport Layer Security(TLS)バージョン1.2のサポートを開始 しました。これにより、Session Initiation Protocol(SIP)およびReal-time Transport Protocol(RTP)メッセージをTLS 1.2経由でで安全ににににできます。シスコは、コンタクトセン ターのほとんどのコールフローでTLS 1.2のサポートを開始しました。インバウンドおよびアウト バウンド音声、マルチチャネル、および外部データベースdip。このドキュメントでは、インバウ ンド音声、特にFinesseとCTIサーバ間の通信に焦点を当てています。

CTIサーバは、次の接続モードをサポートしています。

- セキュリティで保護された専用接続:CTIサーバとCTIクライアント(Finesse、ダイヤラ、 CTIOS、およびctitest)間のセキュアな接続を許可します。
- セキュア接続と非セキュア接続(混合モード):CTIサーバとCTIクライアント間のセキュアで ない接続だけでなく、セキュリティ保護も可能です。これはデフォルトの接続モードです。 このモードは、以前のリリースをCCE 12.0(1)にアップグレードするときに設定されます。

注:非セキュア専用モードはサポートされていません。

# 設定

### CCE CTIサーバセキュア

ステップ1:PCCEアドミニストレーティブワークステーション(AW)で、Unified CCE Toolsフォル ダを開き、Peripheral Gateway Setupをダブルクリックします。

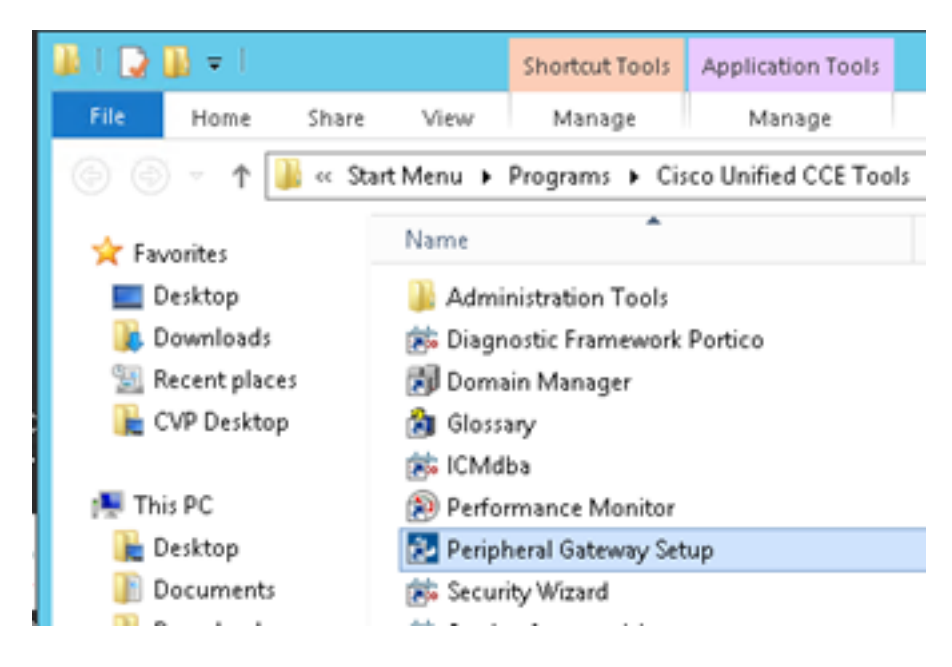

ステップ2:CG3Aを選択し、Editをクリックします。

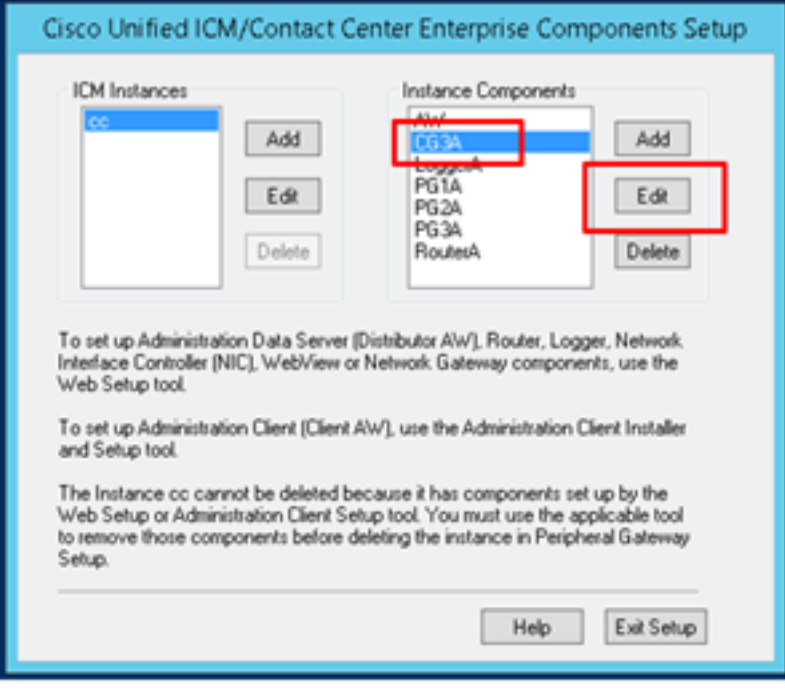

ステップ3:CTIサーバのプロパティで、[Next]をクリックします。CG3Aサービスの停止に関する セットアップに関する質問で、[はい]を選択します。

ステップ4:[CTI Server Components Properties]で、[Enable Secured-only mode]を選択します。 次の演習では、Finesseで同じポートを設定する必要があるため、[Secured Connection Port (46030)]に注意してください。[next] をクリックします。

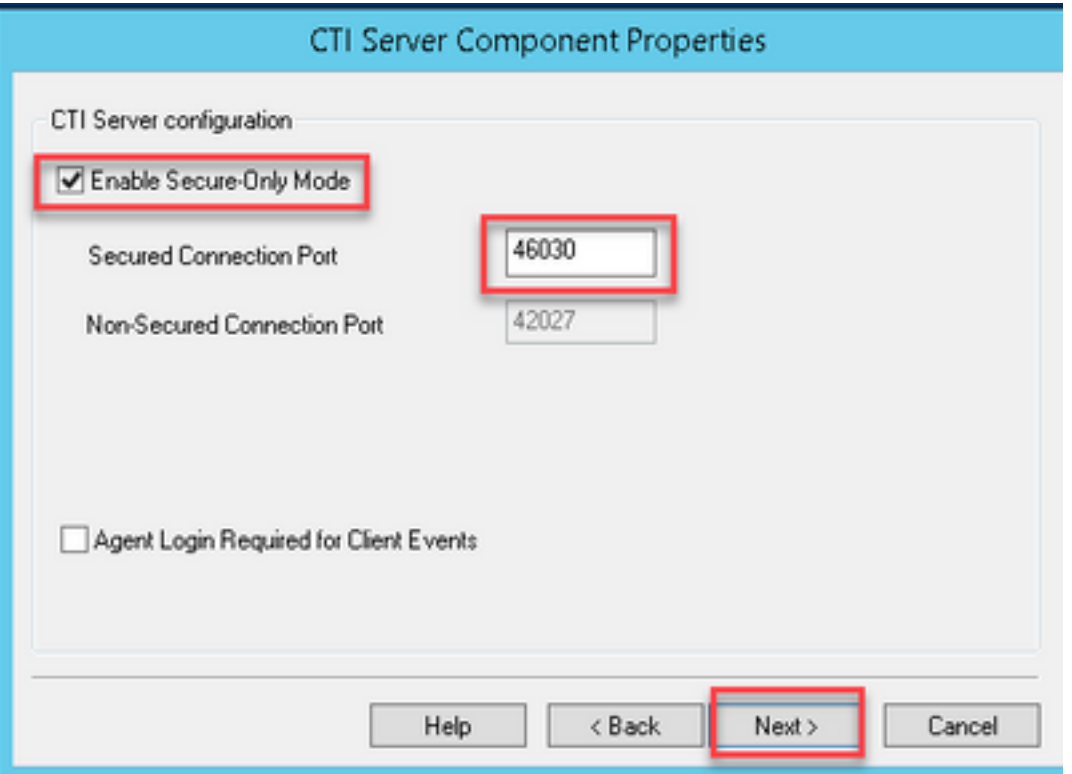

注:デフォルトのセキュアな通信は42030ですが、このドキュメントで使用する実習は 40630です。ポート番号は、ICMシステムIDを含む式の一部です。システムIDが1(CG1a)の 場合、デフォルトのポート番号は通常42030です。ラボのシステムIDが3(CG3a)であるため 、デフォルトのポート番号は46030です。

ステップ5:[CTI Network Interface Properties]で[Next]をクリックします。[Setup Information]をオ ンにして、[Next]をクリックします。

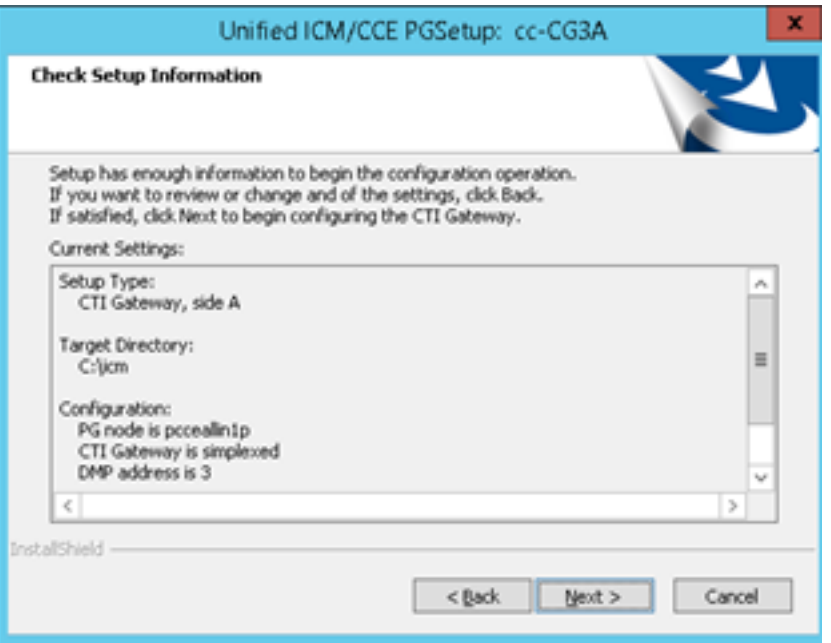

ステップ6:図に示すように、[Finish]をクリックします。

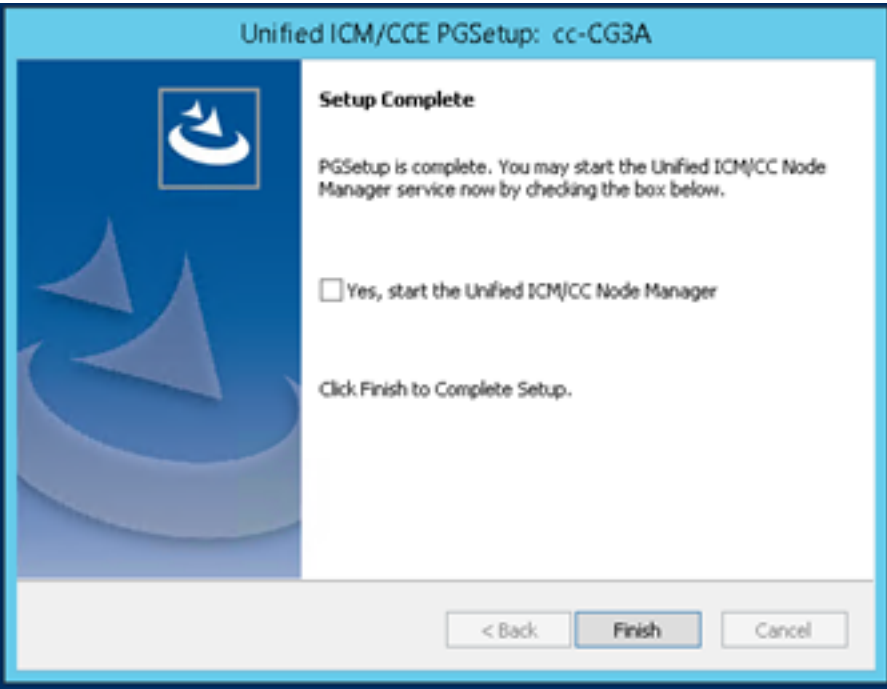

ステップ7:[Exit Setup]をクリックし、図に示すようにセットアップウィンドウが閉じるまで待ち ます。

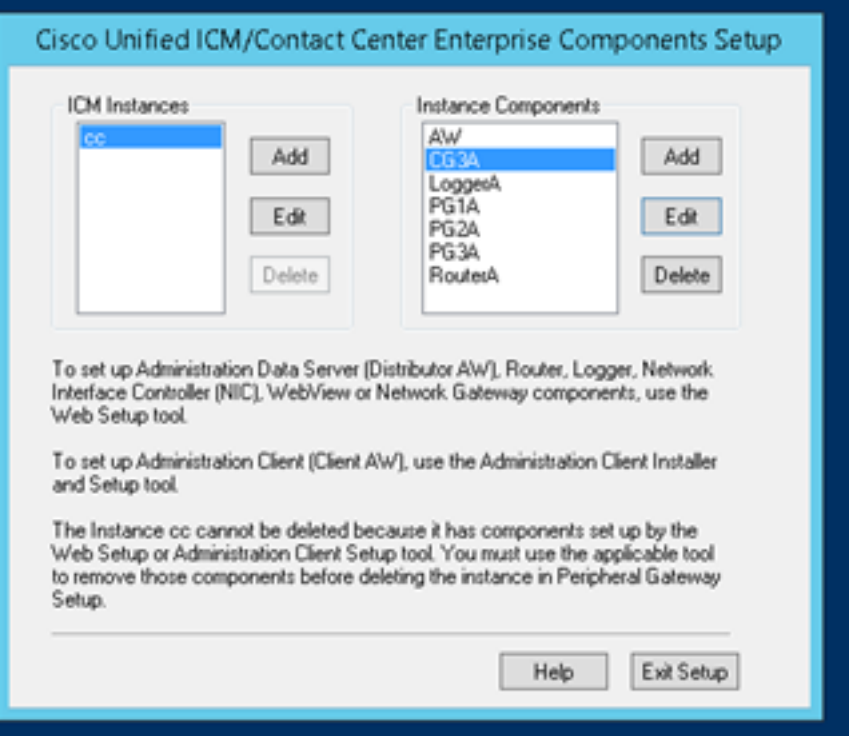

ステップ8:PCCEAllin1デスクトップで、[Unified CCE service Control]をダブルクリックします。

ステップ9:[Cisco ICM cc CG3A]を選択し、[Start]をクリ**ックします**。

### Finesseセキュア設定

ステップ1:Webブラウザを開き、[Finesse Administration]に移動します。

ステップ2:図に示すように、[Contact Center Enterprise CTI Server Settings]セクションまで下 にスクロールします。

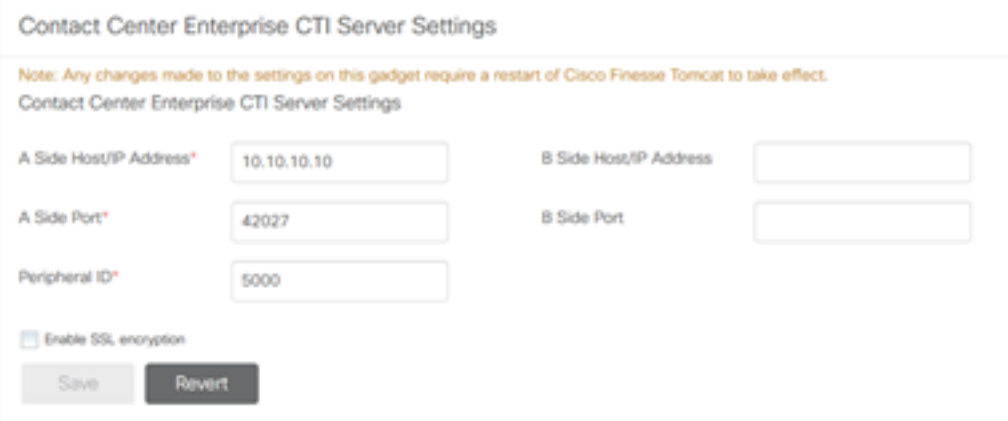

ステップ3:前の演習でCG3Aに設定したセキュア通信ポートのA側ポートを変更します。 46030.「Enable SSL encryption」にチェックを入れ、「Save」をクリックします。

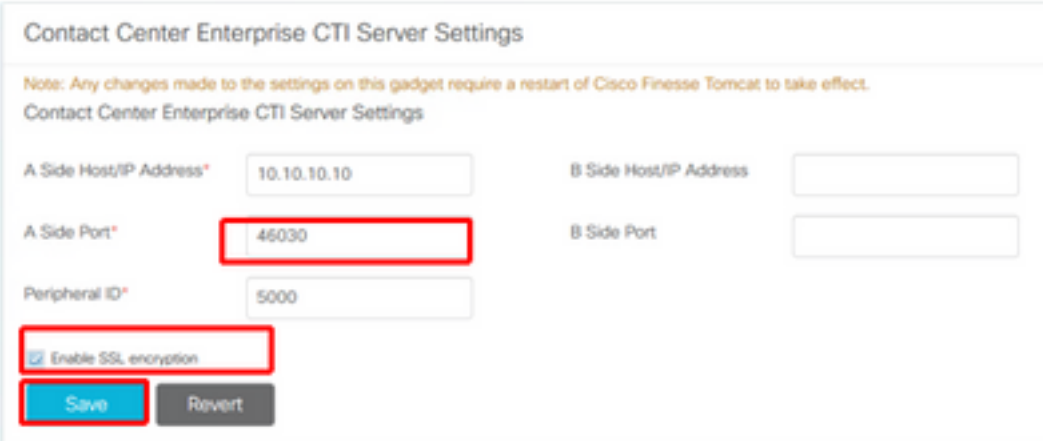

注: 接続をテストするには、まずFinesse Tomcat Serviceを再起動するか、Finesseサーバ を再起動する必要があります。

ステップ4:[Finesse Administration]ページからログアウトします。

ステップ5:FinesseでSSHセッションを開きます。

ステップ6:FINESSEA SSHセッションで、次のコマンドを実行します。

#### utils system restart

システムを再起動するかどうかを確認するメッセージが表示されたら、yesと入力します。

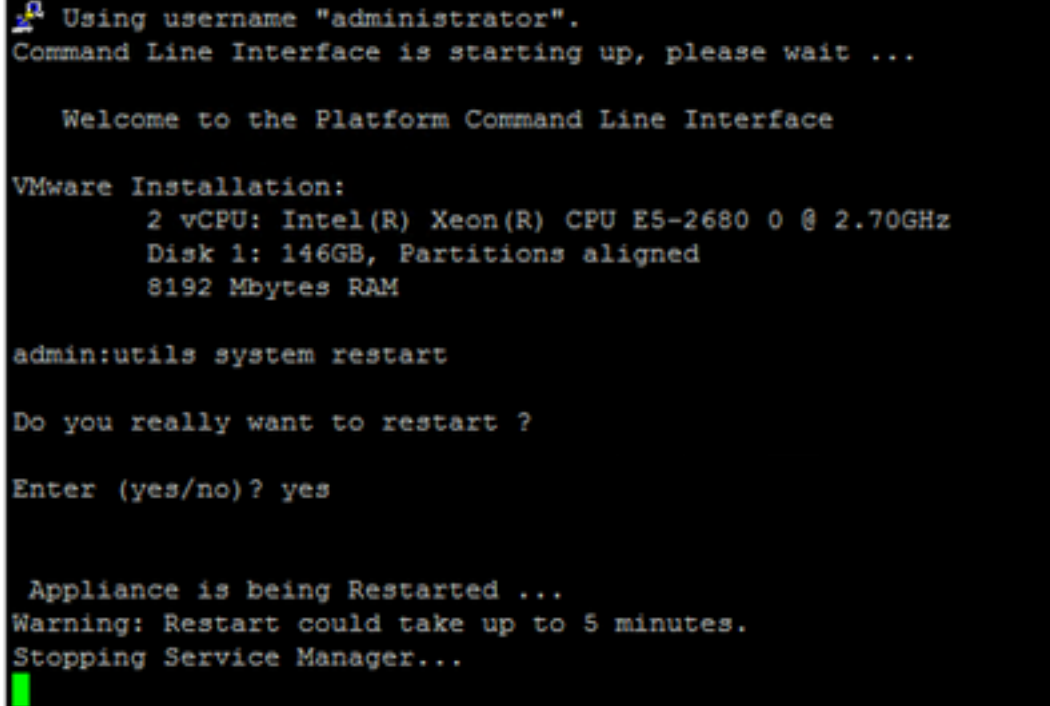

# エージェントPG証明書の生成(CTIサーバ)

CiscoCertUtilsは、CCEバージョン12でリリースされた新しいツールです。このツールを使用して 、着信音声のすべてのCCE証明書を管理します。このドキュメントでは、次のCiscoCertUtilsを使 用して、ペリフェラルゲートウェイ(PG)証明書署名要求(CSR)を生成します。

ステップ1:次のコマンドを実行して、CSR証明書を生成します。CiscocertUtil /generateCSR

C:\Users\Administrator.CC><br>C:\Users\Administrator.CC>CiscocertUtil /generateCSR already exists at C:\icn\ssl\keys\host.key. It will be used to generate the SSL config path = C:\icn\ssl\cfg\openssl.cfg<br>SSL config path = C:\icn\ssl\bin\openssl.exe req =new -key C:\icn\ssl\keys\host.<br>Rey -out C:\icn\ssl\certs\host.csr<br>You are about to be asked to enter information that will be i

次のように、要求された情報を入力します。

国名:JP

都道府県:MA

局所名:BXB

組織名:『シスコ

組織単位:CX

一般名:PCCEAllin1.cc.lab

[Email]: [jdoe@cc.lab](mailto:jdoe@cc.lab)

チャレンジパスワード:トレイン1ng!

オプションの会社名:『シスコ

ホスト証明書とキーは、C:\icm\ssl\certsおよびC:\icm\ssl\keysに保存されます。

ステップ2: C:\icm\ssl\certsフォルダに移動し、host.csrファイルが生成さ**れていることを**確認しま す。

#### CSR証明書の取得 CAによる署名

CSR証明書を生成したら、サードパーティCAによって署名される必要があります。この演習では 、ドメインコントローラにインストールされたMicrosoft CAをサードパーティCAとして使用しま す。

Microsoft CAを使用する場合は、図に示すように、CAによって使用される証明書テンプレートに クライアント認証とサーバ認証が含まれていることを確認します。

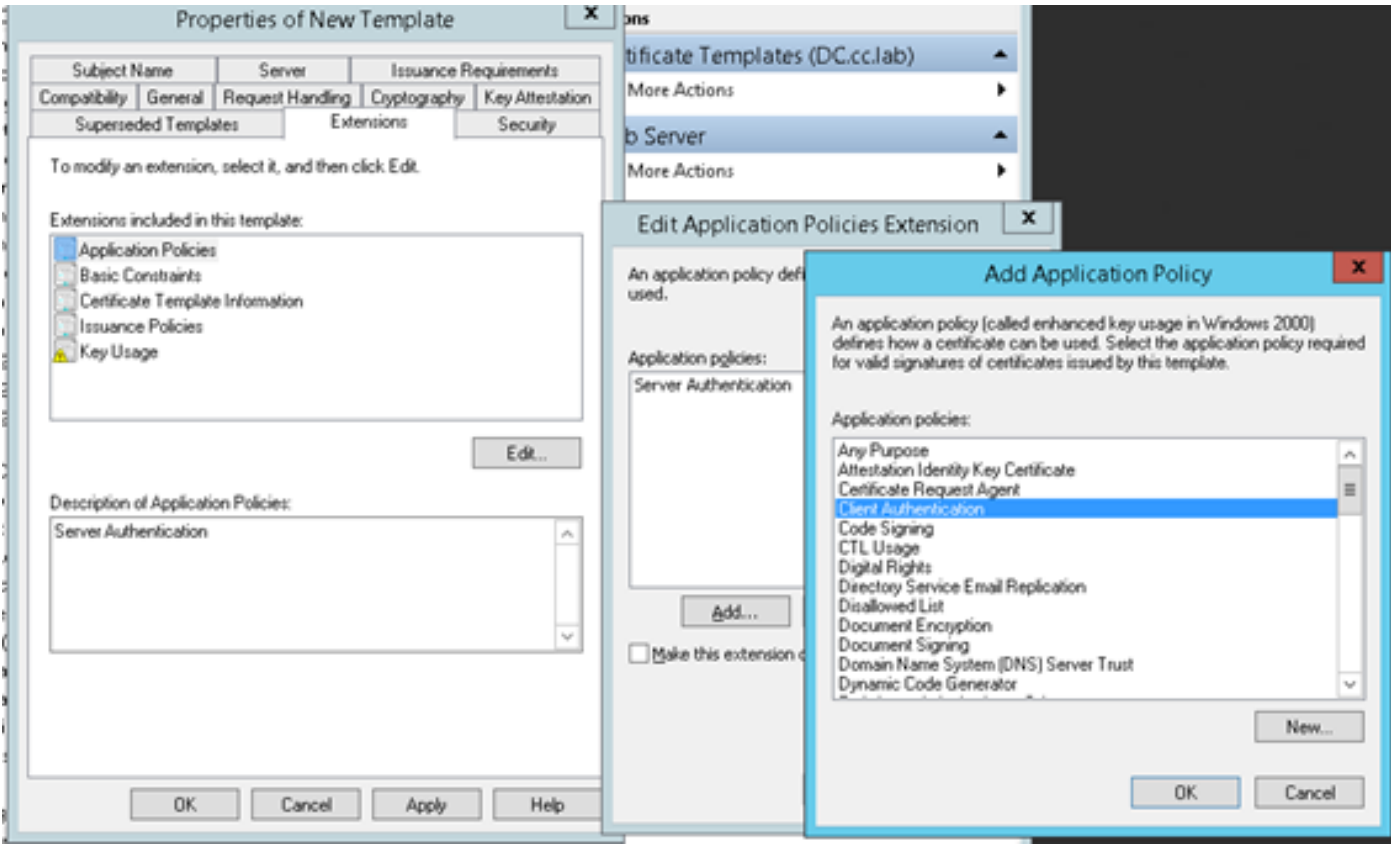

ステップ1:Webブラウザを開き、CAに移動します。

。

ステップ2:[Microsoft Active Directory Certificate Services]で、[Request a certificate]を選択します

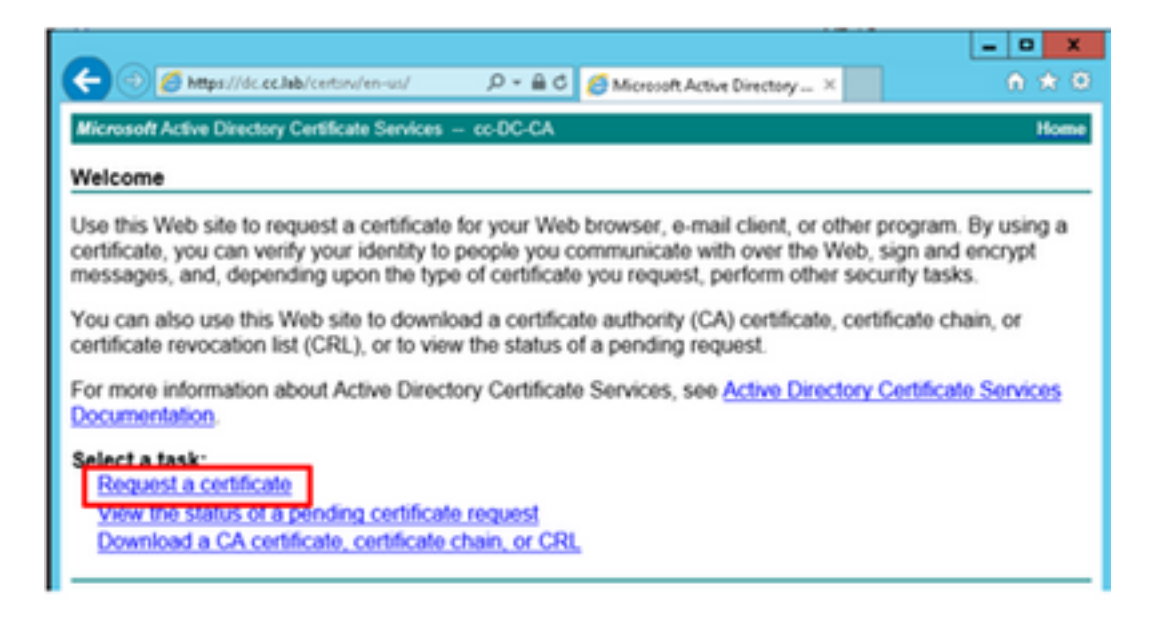

ステップ3:拡張証明書要求オプションを選択します。

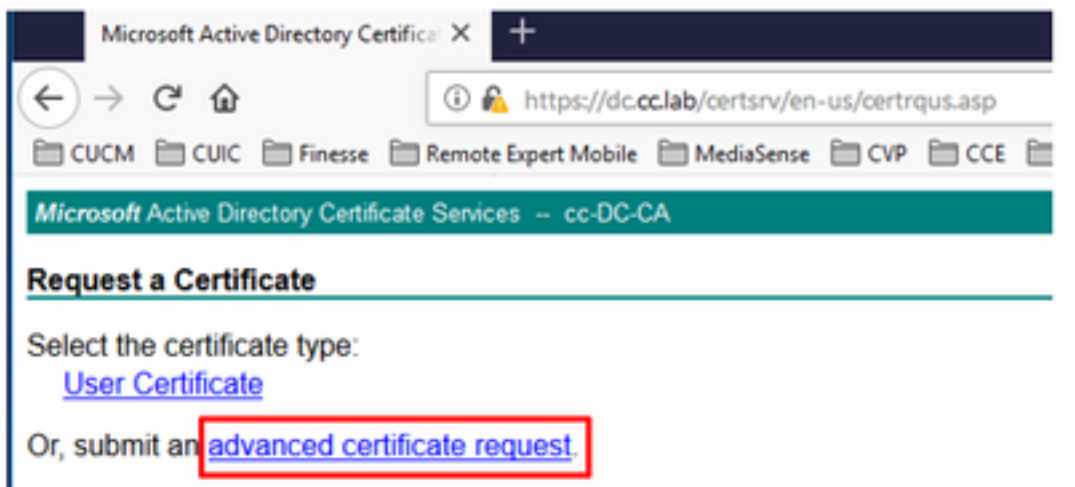

ステップ4:高度な証明書**要求で、PG Agent CSR証明書の内容をコ**ピーし、[Saved Request]ボ ックスに貼り付けます。

ステップ5:クライアントおよびサーバ認証を使用したWebサーバテンプレートを選択します。 ラボでは、CC Webサーバテンプレートがクライアントとサーバの認証で作成されました。

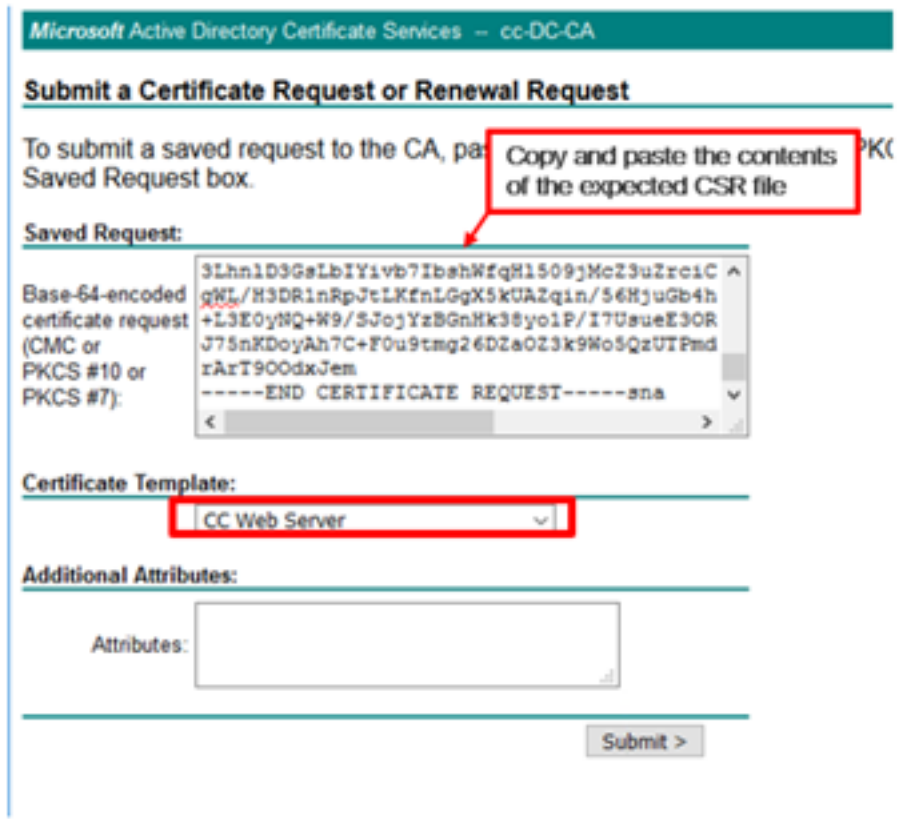

ステップ6:[Submit]をクリックします。

ステップ7:[Base 64 encoded]を選択し、図に示すように[Download Certificate]をクリックします  $\circ$ 

Microsoft Active Directory Certificate Services -- cc-DC-CA

**Certificate Issued** 

The certificate you requested was issued to you.

○ DER encoded or 
ightare 64 encoded

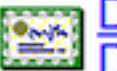

Download certificate Download certificate chain

ステップ8:ファイルを保存し、[OK]をクリックします。ファイルはDownloadsフォルダに保存さ れます。

ステップ9:ファイルの名前をhost.cerに変更します(オプション)。

ステップ10:ルート証明書も生成する必要があります。CA証明書ページに戻り、[Download a CA certificate, certificate chain, or CRLIを選択します。ルート証明書はすべてのサーバ (PGエー ジェントとFinesse)で同じになるため、この手順を1回だけ実行する必要があります。

Microsoft Active Directory Certificate Services -- cc-DC-CA

Welcome

Use this Web site to request a certificate for your Web browser, a people you communicate with over the Web, sign and encrypt msecurity tasks.

You can also use this Web site to download a certificate authority status of a pending request.

For more information about Active Directory Certificate Services,

Select a task: Request a certificate View the status of a pending certificate request Download a CA certificate, certificate chain, or CRI

ステップ11:[Base 64]をクリックし、[Download CA certificate]を選択します。

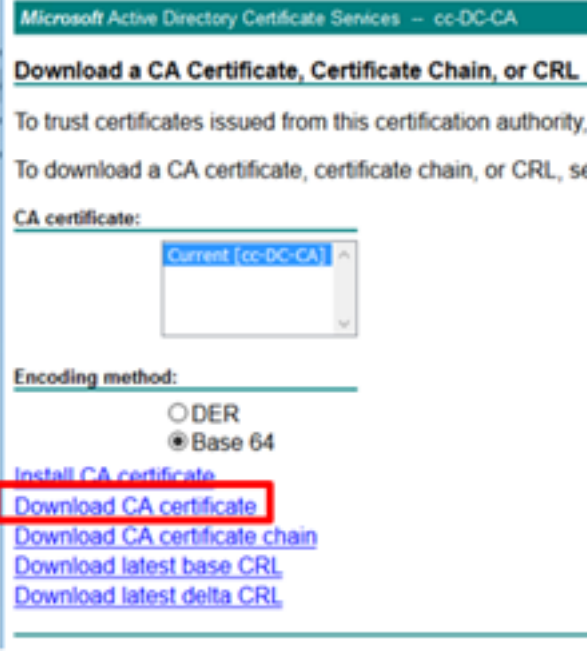

ステップ12:[Save File]をクリックし、[OK]を選択します。ファイルはデフォルトの場所であるダ ウンロードに保存されます。

### CCE PGのCA署名付き証明書のインポート

ステップ1:PGエージェントでC:\icm\ssl\certsに移動し、ルートとPGエージェントの署名されたフ ァイルをここに貼り付けます。

ステップ2:c:\icm\ssl\certs のhost.pem証明書の名前をselfhost.pemに変更します。

ステップ3:c:\icm\ssl\certs フォルダでhost.cerの名前をhost.pemに変更します。

ステップ4:ルート証明書をインストールします。コマンドプロンプトで、CiscoCertUtil /install C:\icm\ssl\certs\rootAll.cer

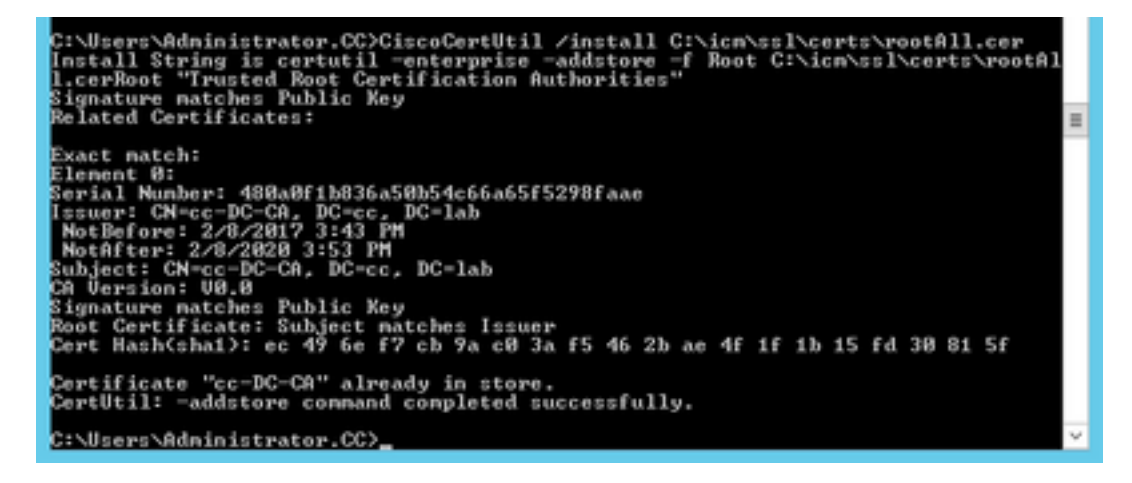

ステップ 5: 同じコマンドを実行するアプリケーション署名付き証明書をインストールします。 CiscoCertUtil /install C:\icm\ssl\certs\host.pem

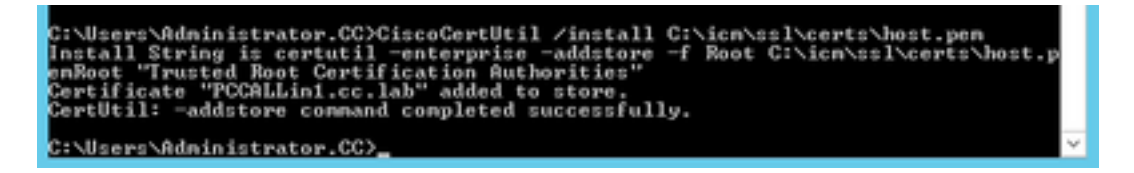

ステップ6:PGを再起動します。Unified CCE Service Controlを開き、Cisco ICM Agent PGを再起 動します。

### Finesse証明書の生成

ステップ1:Webブラウザを開き、[Finesse OS Admin]に移動します。

ステップ2:OS管理者クレデンシャルでログインし、図に示すように[Security] > [Certificate Management]に移動します。

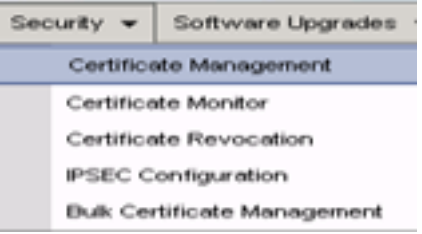

ステップ3:図に示すように、[Generate CSR]をクリックします。

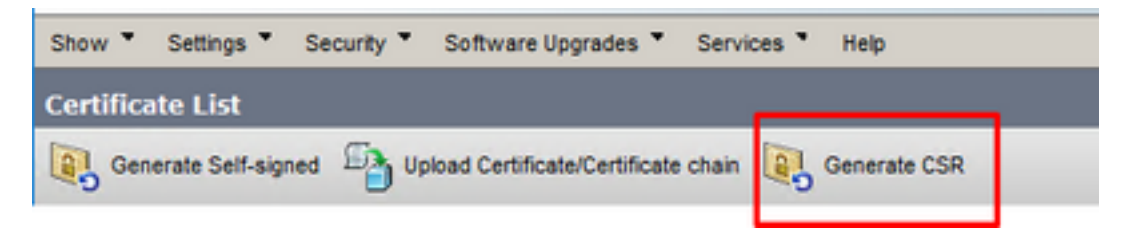

ステップ4:[Generate Certificate Signing Request]で、デフォルト値を使用し、[Generate]をクリ ックします。

![](_page_11_Picture_61.jpeg)

ステップ5:[Generate Certificate Signing Request]ウィンドウを閉じて、[Download CSR]を選択し

ます。

![](_page_12_Picture_40.jpeg)

ステップ6:[Certificate Purpose]で[tomcat]を選択し、[Download CSR]をクリックします。

![](_page_12_Picture_41.jpeg)

ステップ7:図に示すように、[Save File]を選択して[OK]をクリックします。

![](_page_12_Picture_42.jpeg)

ステップ8:[Download Certificate Signing Request]ウィンドウを閉じます。証明書は既定の場所に 保存されます([このPC] > [ダウンロード])。

ステップ9:エクスプローラを開き、そのフォルダに移動します。この証明書を右クリックし、名 前を変更します。finessetomcat.csr

### CAによるFinesse証明書の署名

このセクションでは、前の手順で使用したのと同じMicrosoft CAがサードパーティCAとして使用

注: CAによって使用される証明書テンプレートに、クライアント認証とサーバ認証が含ま れていることを確認します。

ステップ1:Webブラウザを開き、CAに移動します。

ステップ2:[Microsoft Active Directory Certificate Services]で、[Request a certificate]を選択します 。

![](_page_13_Picture_44.jpeg)

ステップ3:図に示すように、advanced certificate requestオプションを選択します。

![](_page_13_Picture_45.jpeg)

ステップ4:高度な証明書要求で、Finesse CSR証明書の内容を[Saved Request]ボックスにコピ ーアンドペーストします。

ステップ5:クライアントおよびサーバ認証を使用するWebサーバテンプレートを選択します。 この実習では、CC Webサーバテンプレートはクライアントとサーバの認証で作成されました。

![](_page_14_Picture_58.jpeg)

ステップ6:[Submit]をクリックします。

ステップ7:[Base 64 encoded]を選択し、図に示すように[Download certificate]をクリックします

Microsoft Active Directory Certificate Services -- cc-DC-CA

**Certificate Issued** 

 $\sim$ 

The certificate you requested was issued to you.

○ DER encoded or ● Base 64 encoded

Download certificate<br>Download certificate chain

ステップ8:ファイルを保存し、[OK]をクリックします。ファイルはDownloadsフォルダに保存さ れます。

ステップ9:ファイル名をfinesse.cerに変更します。

## Finesseアプリケーションおよびルート署名証明書のインポート

ステップ1:WebブラウザでFinesse OS Adminペー**ジを開**き、[Security] > [Certificate Management]に移動します。

ステップ2:図に示すように、[Upload Certificate/Certificate chain]ボタンをクリックします。

![](_page_15_Picture_37.jpeg)

ステップ3:ポップアップウィンドウで、[Certificate Purpose]に[tomcat-trust]を選択します。

ステップ4:[Browse...]ボタンをクリックし、インポートするルート証明書ファイルを選択します。 次に、[開く]ボタンをクリックします。

ステップ5:説明にtomcatrootcertのように書き込み、図に示すようにUploadボタンをクリックし ます。

![](_page_15_Picture_38.jpeg)

ステップ6:「Success:Certificate Uploadedメッセージをクリックしてウィンドウを閉じます。

システムの再起動が要求されますが、最初にFinesseアプリケーション署名付き証明書のアップロ ードを続行し、システムを再起動できます。

![](_page_16_Picture_26.jpeg)

ステップ7:[Upload Certificate/Certificate chain]ボタンをクリックして、Finesseアプリケーション 証明書をインポートします。

![](_page_16_Picture_27.jpeg)

ステップ8:ポップアップウィンドウで、[Certificate Purpose]に[tomcat]を選択します。

ステップ9:[Browse...]ボタンをクリックし、Finesse CA署名付きファイルfinesse.cerを選択します 。次に、[開く]ボタンをクリックします。

ステップ10:[Upload]ボタンをクリックします。

![](_page_17_Picture_27.jpeg)

ステップ11:「Success:証明書がアップロードされました。

ここでも、システムの再起動が要求されます。ウィンドウを閉じて、システムの再起動を続行し ます。

# 確認

現在、この設定に使用できる確認手順はありません。

# トラブルシュート

現在、この設定に関する特定のトラブルシューティング情報はありません。